# **METACOM9** DESKTOP

**Kurzanleitung Installation – Download-Version**

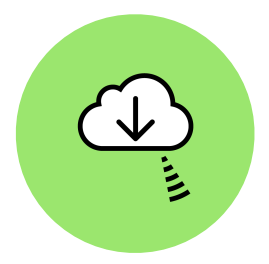

Installationspaket *METACOM-9-Desktop-DL.zip* herunterladen und entpacken.

Den Ordner *METACOM\_Symbole* in den Ordner *Bilder* des Computers verschieben.

Das Programme *MetaSearch 9* installieren.

**Mac:** *MetaSearch 9.zip* entpacken, *MetaSearch.app* in den Programme-Ordner verschieben. **Windows:** Installation mit *MetaSearch…Installer.exe* ausführen. **Linux:** MetaSearch installieren (DEB- oder RPM-Installationspaket).

*MetaSearch 9* starten, Fehlerberichte zulassen/verbieten.

Ordner *METACOM\_Symbole* (im *Bilder* Ordner liegend) auf das MetaSearch-Fenster ziehen. Fertig!

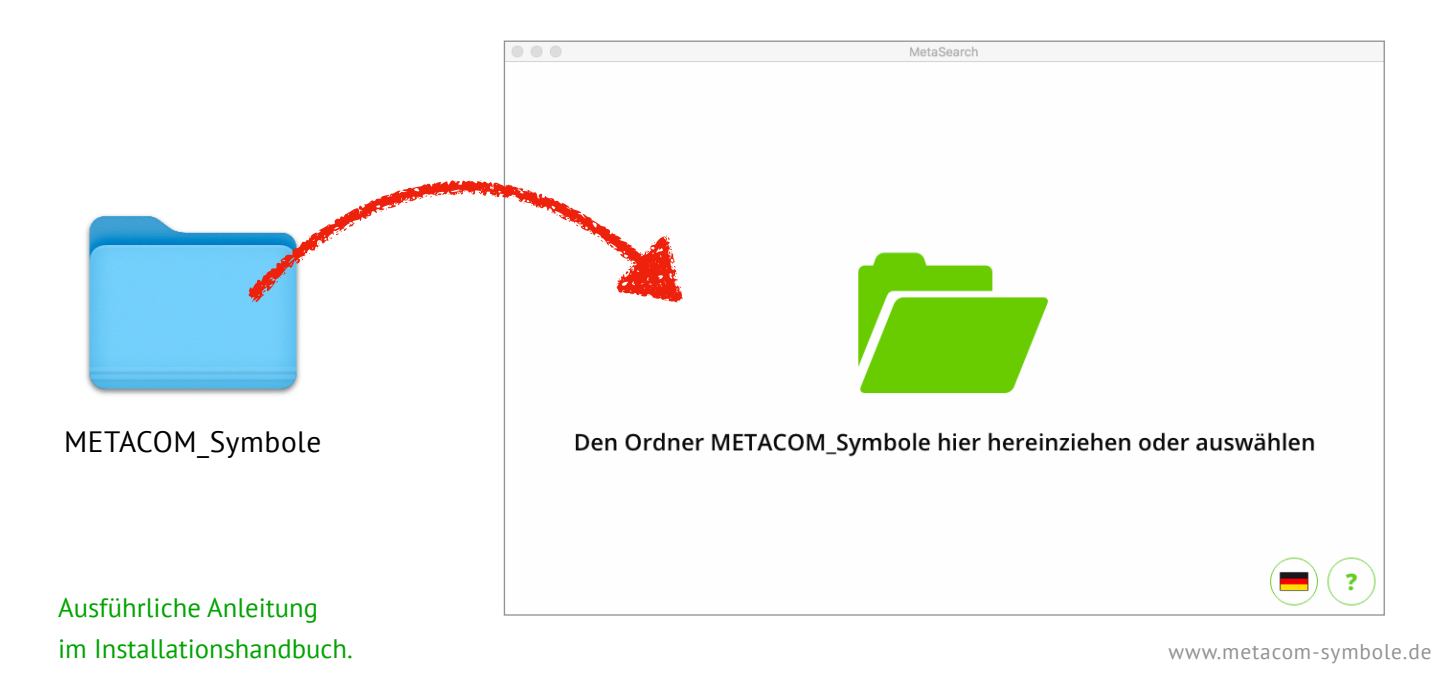

# **METACOM9** DESKTOP

**Kurzanleitung – Update von METACOM 8 auf METACOM 9 Desktop**

### *METACOM 9 Desktop* installieren

*MetaSearch 9* installieren und mit Ordner *METACOM\_Symbole* verknüpfen.

### Inhalt aus *Meine Symbole* von *METACOM 8* nach *METACOM 9 Desktop* übertragen

MetaSearch 8 starten, dann *Menü > Einstellungen > MEINE SYMBOLE > Ordner anzeigen.* MetaSearch 9 starten, dann *Menü > Einstellungen > MEINE SYMBOLE > Ordner öffnen.* Den Inhalt des alten *my-symbols* Ordners in den neuen verschieben oder kopieren.

#### METACOM 8 deinstallieren

Alten Symbolordner *Meine\_Symbole* löschen (nicht mit dem neuen verwechseln!) *MetaSearch* (Version 8) deinstallieren.

**Mac:** *MetaSearch.app* (Version 8) in den Papierkorb ziehen. **Windows:** *MetaSearch* (Version 8) in der App-Liste suchen und *Deinstallieren* ausführen. **Linux:** Appimage *MetaSearch* (Version 8) löschen.

**M8**>**9**